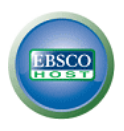

<span id="page-0-0"></span>Direkt zu ... [Inhalt](#page-0-0) | Sprache der [Suchanfragen](#page-0-0) | Suchtipps | [Trefferliste](#page-4-0) | [Datenexport](#page-4-1)

### **1. Inhalt**

*MLA International Bibliography* listet Zeitschriftenaufsätze, Bücher, Dissertationen, Tagungsberichte etc. zu allen Philologien. Die Sekundärliteratur wird ausführlich nach Themen, Autoren, Werken und vielem mehr verschlagwortet. Es kann in über 2,2 Millionen Titelaufnahmen nach Sekundärliteratur zum Beispiel zu den Themen Autobiographie, Strukturalismus oder Sprechakttheorie gesucht werden.

MLA weist Literatur nach seit 1920ff; Updates erfolgen monatlich.

# **2. Sprache und Formulierung der Suchanfragen**

MLA weist Sekundärliteratur in vielen Sprachen nach. Unabhängig von der Sprache, in der ein Aufsatz oder Buch verfasst ist, werden Schlagwörter immer auf Englisch vergeben. **Geben Sie Ihre Schlagwörter also immer auf Englisch ein, um die gesamte Datenbank zu durchsuchen.** (Titelstichwörter können Sie auch in der Originalsprache eingeben.)

Suche nach einem Werk: Sie können im Suchfeld SK PRIMARY SUBJECT WORK sowohl den Originaltitel eingeben, z.B. Die Wahlverwandtschaften, als auch den ins Englische übersetzten Titel, Elective Affinities.

Wenn Sie Treffermengen vergrößern wollen oder sich über eine Schreibweise unsicher sind, können Sie Platzhalter verwenden ("trunkieren"). Dabei ersetzt \* beliebig viele Zeichen und ? genau 1 Zeichen.

Tipp: Wenn Sie in der blauen Menüleiste MEHR und dann INDEXE anklicken, können Sie in den einzelnen Suchkategorien alphabetisch browsen und nachschlagen, wie z.B. ein Titel transliteriert ist.

zurück zum [Anfang](#page-0-0)

# **3. Rechercheoberfläche und Suchmöglichkeiten**

Wir empfehlen die Suche mit der ERWEITERTE SUCHE, weil sie komplexe Suchen ermöglicht.

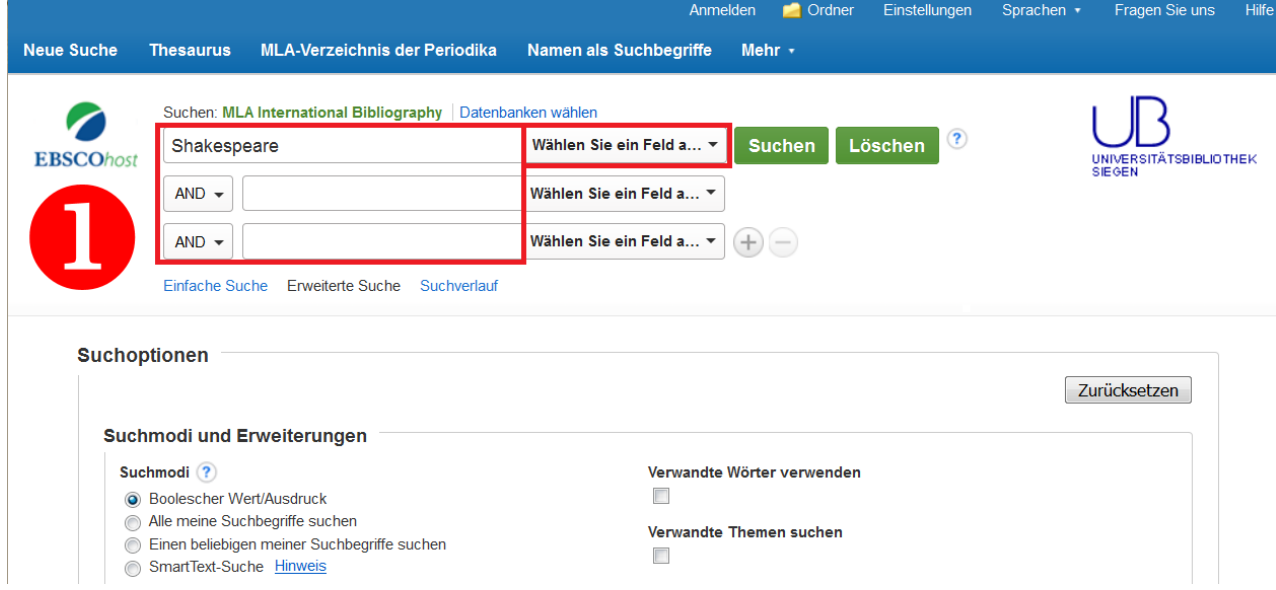

Tragen Sie in die Suchmaske ❶ die Begriffe oder Namen ein, zu denen Sie Literatur finden möchten. Mit der Eingabetaste oder dem Klick auf SUCHEN wird die komplette Datenbank nach Treffern durchsucht, in denen Ihr Suchwort oder Ihre Suchwörter vorkommen.

Wenn Sie mit der Einstellung WÄHLEN SIE EIN FELD (OPTIONAL) suchen, wird eine Suche über alle Felder durchgeführt. Diese Freitextsuche liefert zwar meistens viele Treffer, allerdings sind diese oft ungenau.

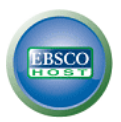

#### **Auswahl der Suchkategorie**

❷ Nutzen Sie das Dropdown-Menü WÄHLEN SIE EIN FELD immer, wenn Sie innerhalb einer bestimmten Kategorie suchen möchten.

Beispiele - Suche nach:

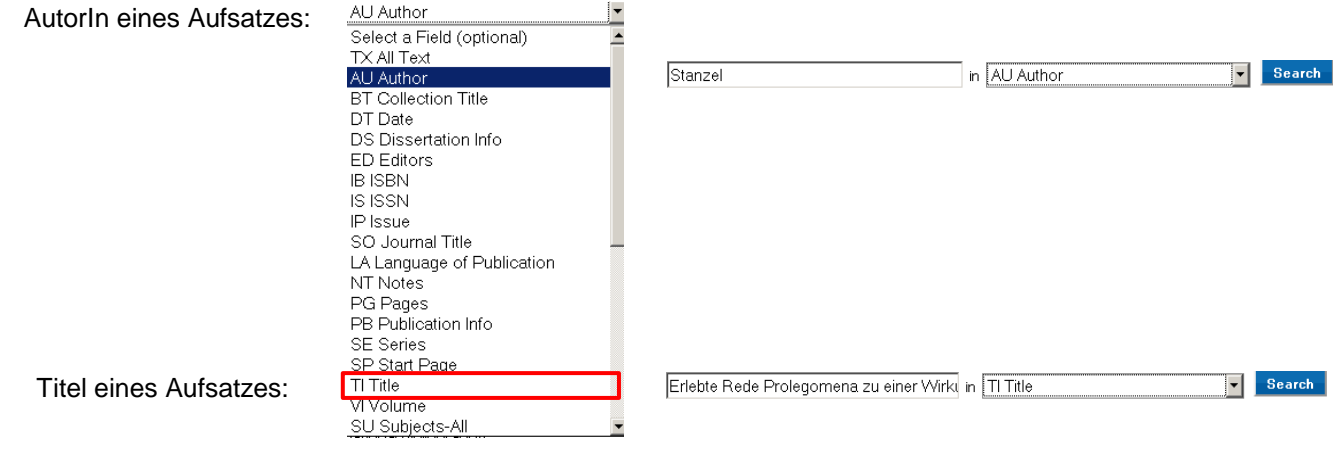

## **Suchkategorien für die thematische Suche**

Wenn Sie Literatur über einen Schriftsteller, ein Werk, eine Gattung oder ein sprachwissenschaftliches Thema suchen, eignen sich Schlagwörter besser als Stichwörter. Ein Schlagwort ist ein Wort, das den Inhalt einer Publikation knapp wiedergibt; dieses Wort muss im Gegensatz zum Stichwort nicht im Titel vorkommen.

Blättern Sie jeweils bis zum Ende des Dropdown-Menüs WÄHLEN SIE EIN FELD. MLA wertet sehr genau aus und stellt außer den beiden oben genannten noch viele weitere Suchkategorien zur Verfügung:

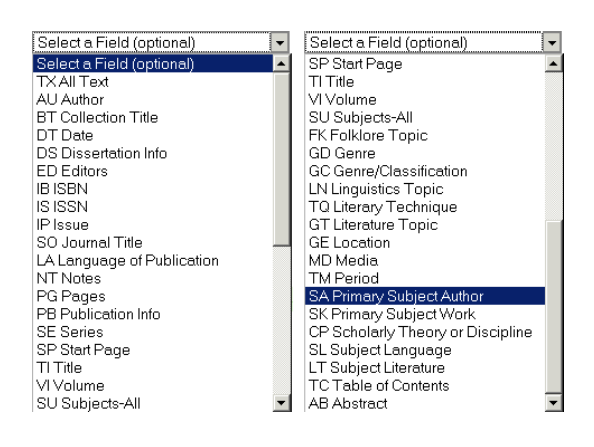

**Tipp**: Sie suchen Literatur ÜBER

- ein bestimmtes literarisches Werk  $\rightarrow$  SK PRIMARY SUBJECT WORK
- einen bestimmten Autor → SA PRIMARY SUBJECT AUTHOR
- eine bestimmte Sprache  $\rightarrow$  SL SUBJECT LANGUAGE
- ein linguistisches Thema, z.B. Phonetics  $\rightarrow$  LN LINGUISTICS TOPIC
- eine bestimmte Periode
	- $\rightarrow$  TM PERIOD
- ein bestimmtes Thema und sind sich unsicher, ob eine der o.g. Suchkategorien zu eng gefasst ist  $\rightarrow$  SU SUBJECTS-ALL

Da MLA viele Philologien abdeckt, ist es sinnvoll, die Suche mit einem Schlagwort zunächst auf eine Nationalliteratur einzugrenzen, z. B. "American literature".

Wenn Vollständigkeit für Ihre Suche wichtig ist, empfehlen wir die thematische Suche im Gesamtindex der Schlagwörter  $\rightarrow$  SU SUBJECTS-ALL.

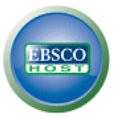

# **MLA International Bibliography – Benutzerhandbuch**

#### **Suchhilfen: Index der Schlagwörter und Namen**

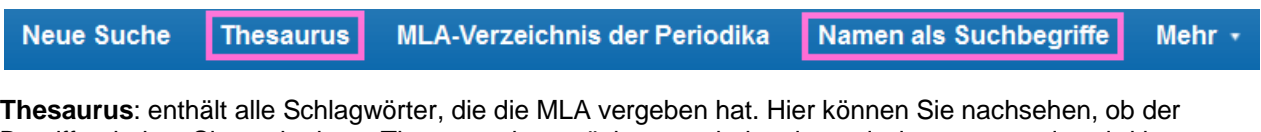

Begriff, mit dem Sie nach einem Thema suchen möchten, enthalten ist und wie er verwendet wird bzw. welche verwandten Begriffe für die Suche in Frage kommen:

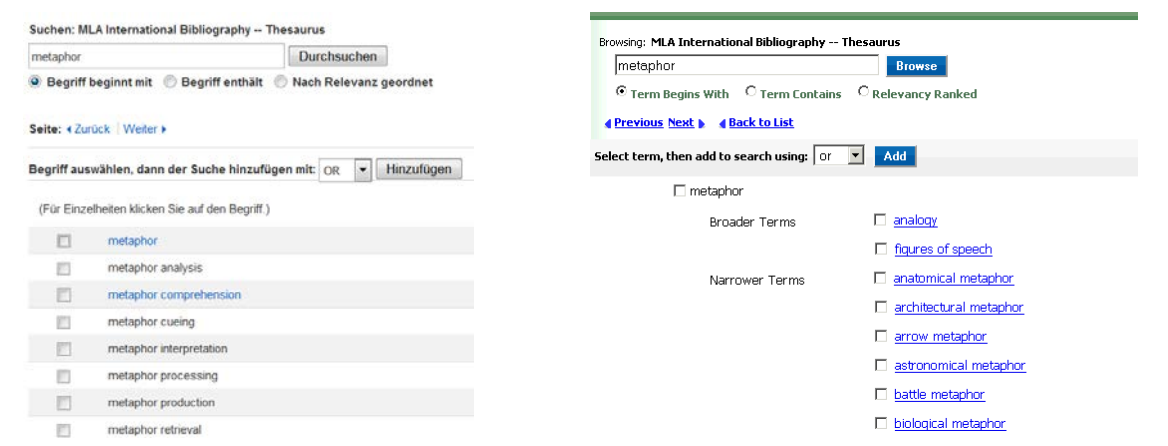

Setzen Sie einen Haken vor den Begriff, nach dem Sie suchen möchten, übergeben Sie den Begriff mit HINZUFÜGEN in die Suchmaske und klicken Sie auf SUCHEN.

**Names as subjects**: enthält eine Liste aller Autoren und Personen, über die Sie Literatur suchen können.

#### **Kombination mehrerer Suchbegriffe**

**Tipp**: Achten Sie darauf, welcher Suchmodus eingestellt ist:

**Boolscher Ausdruck/Wert**: Ihre eingegebenen Suchbegriffe werden als **exakte Phrase** gesucht. BEISPIEL: stream of consciousness wird nur in dieser

exakten Wortkombination gesucht.

Verknüpfen Sie Suchwörter oder Phrasen mit dem Operator AND, um Treffer zu erhalten, die alle gesuchten Begriffe enthalten (stream of consciousness AND Joyce).

**AND verkleinert die Treffermenge.**

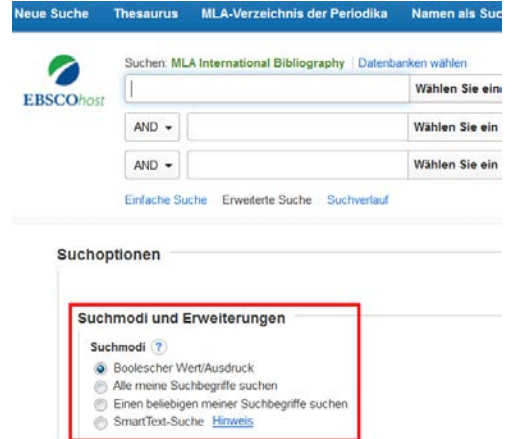

Um Treffer zu erhalten, die mindestens einen der gesuchten Begriffe enthalten, verknüpfen Sie die Suchwörter mit dem Operator OR (Allegorie OR Allegorese). **OR vergrößert die Treffermenge.**

**Einen beliebigen meiner Suchbegriffe finden**: Ihre Suchbegriffe werden automatisch mit "oder" verknüpft: witch\* elf fairy fairies wird gesucht als: witch\* OR elf OR fairy OR fairies.

**Alle meine Suchbegriffe suchen**: Ihre Suchbegriffe werden automatisch mit "und" verknüpft: tragédie Racine Corneille wird gesucht als: tragedie AND Racine AND Corneille.

**SmartText Suche**: versteht sich als Hilfe bei Suchanfragen, die keine Treffer liefern.Wenn dieser Suchmodus ausgewählt ist, können bis zu 5000 Zeichen ins Suchfeld eingegeben werden, nach denen dann im Abstract oder – wenn kein Abstract vorhanden ist – im Titel der Dokumente gesucht wird. Dabei ergeben sich allerdings oft Treffer, die nur bedingt relevant sind, so dass die anderen Suchmodi i. d. R. vorzuziehen sind.

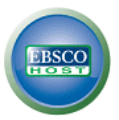

 $\overline{\phantom{a}}$ 

# **MLA International Bibliography – Benutzerhandbuch**

## **Möglichkeiten zur Präzisierung der Suche**

Zusätzlich zu den Eingabezeilen stehen Ihnen sogenannte Limiter als Auswahllisten zur Verfügung, mit denen Sie Ihre Suche weiter einschränken können.

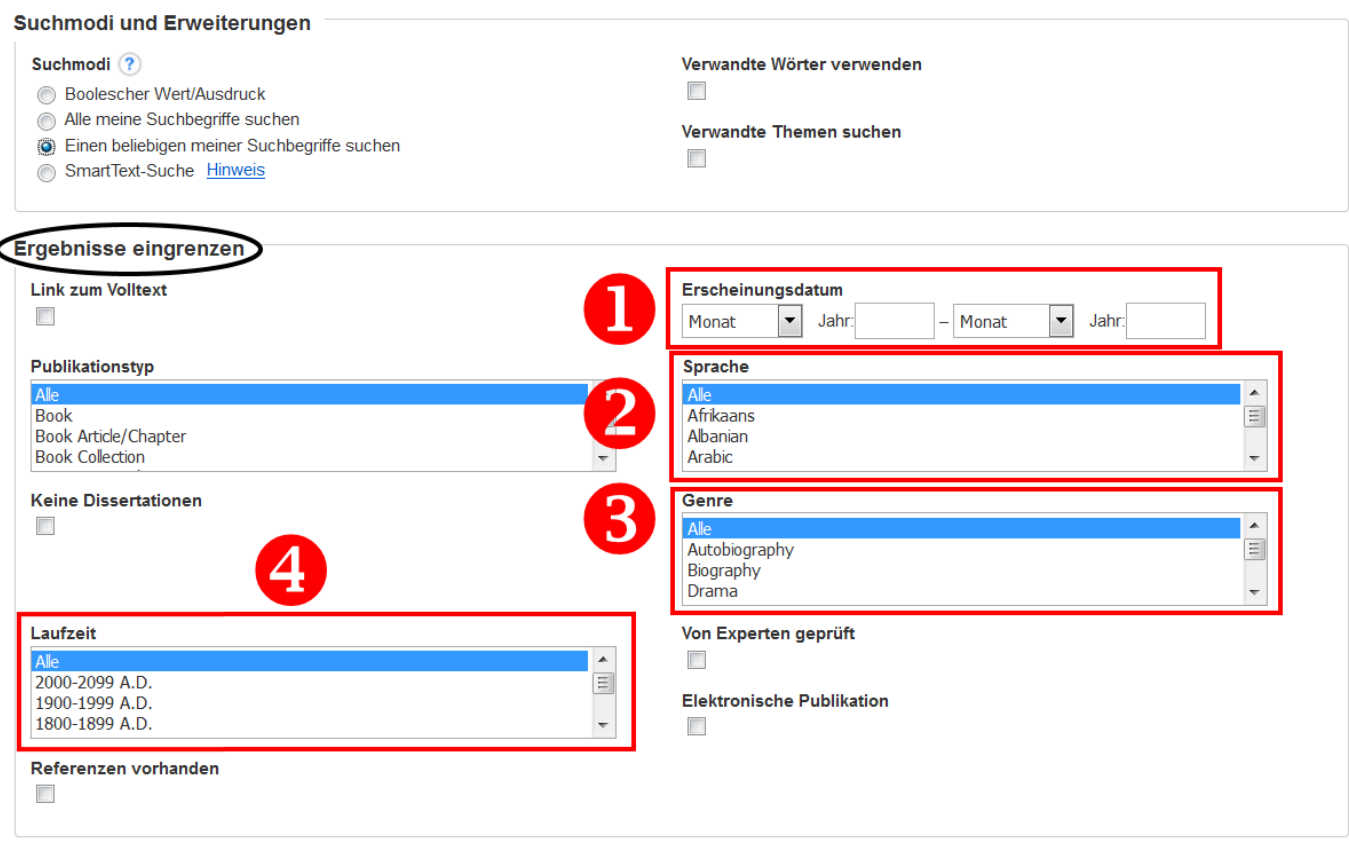

Suchen

❶ Sie können hier den Zeitraum der Veröffentlichung eingrenzen, aus dem Sie Sekundärliteratur suchen.

❷ Sie können auch die Sprache auswählen, in der ein Aufsatz oder Buch verfasst sein soll.

❸ Sie können Ihre Ergebnislisten weiter einschränken, zum Beispiel nach Genre.

 Wählen Sie über das Auswahlmenü **Laufzeit** die literarische Periode aus, über die Sie Literatur finden möchten. Sie können einen selbstgewählten Zeitraum auch direkt in die Suchmaske eingeben.

zurück zum [Anfang](#page-0-0)

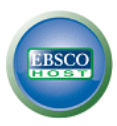

# <span id="page-4-0"></span>**4. Trefferliste**

Die zweispaltige Trefferliste bietet Ihnen folgende Informationen:

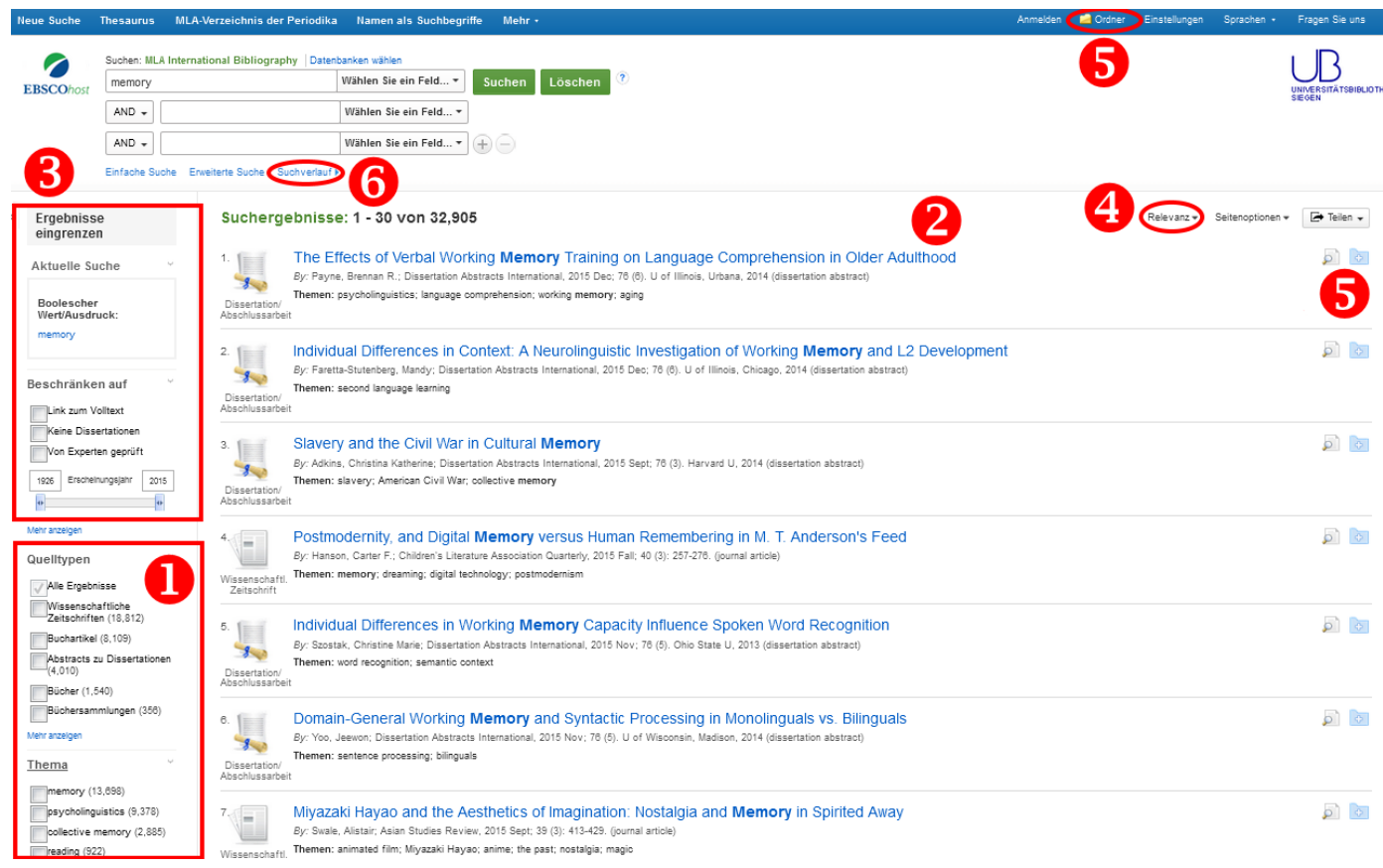

**U** Grenzen Sie Ihre Suche per Klick in der linken Spalte der Trefferliste nach Dokumentarten oder auch nach verschiedenen Schlagworten (Thema) noch einmal nachträglich ein.

 Sie erhalten eine Kurzanzeige der Treffer. Per Klick auf den Titel des Dokuments erhalten Sie die volle Dokumentanzeige. Um bei der Auswahl relevanter Dokumente Zeit zu sparen, steht Ihnen

eine **Preview-Funktion** zur Verfügung. Fahren Sie dafür mit Ihrer Maus über das Symbol.

 In der linken Spalte der Trefferliste können Sie Ihre Suchergebnisse nach weiteren Kriterien, z. B. nach Erscheinungsjahr, nachträglich eingrenzen: Aktivieren Sie eine der Checkboxen oder verschieben Sie den Zeitstrahl nach Ihren Wünschen.

<span id="page-4-1"></span>Sortieren der Treffer: Über ein Menü können Sie die **Relevanz** innerhalb der Trefferliste verändern. Sie können zwischen den folgenden Optionen wählen: Jüngstes Datum, Ältestes Datum Autor, Quelle und Relevanz.

Sammeln Sie alle relevanten Dokumente in Ihrem Ordner & Add to folder, um Sie gebündelt weiterzuverarbeiten. Auf den **Ordner** können Sie ganz oben in der Menüleiste zugreifen.

Unter **Suchverlauf** können Sie sich Ihre bereits durchgeführten Suchen noch einmal ansehen sowie modifizieren und auf Treffer aus diesen vorigen Suchen zurückgreifen.

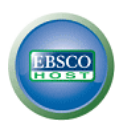

# **5. Datenexport**

In der Dokumentenansicht stehen Ihnen verschiedene Funktionen zur Verarbeitung des Suchergebnisses zur Verfügung.

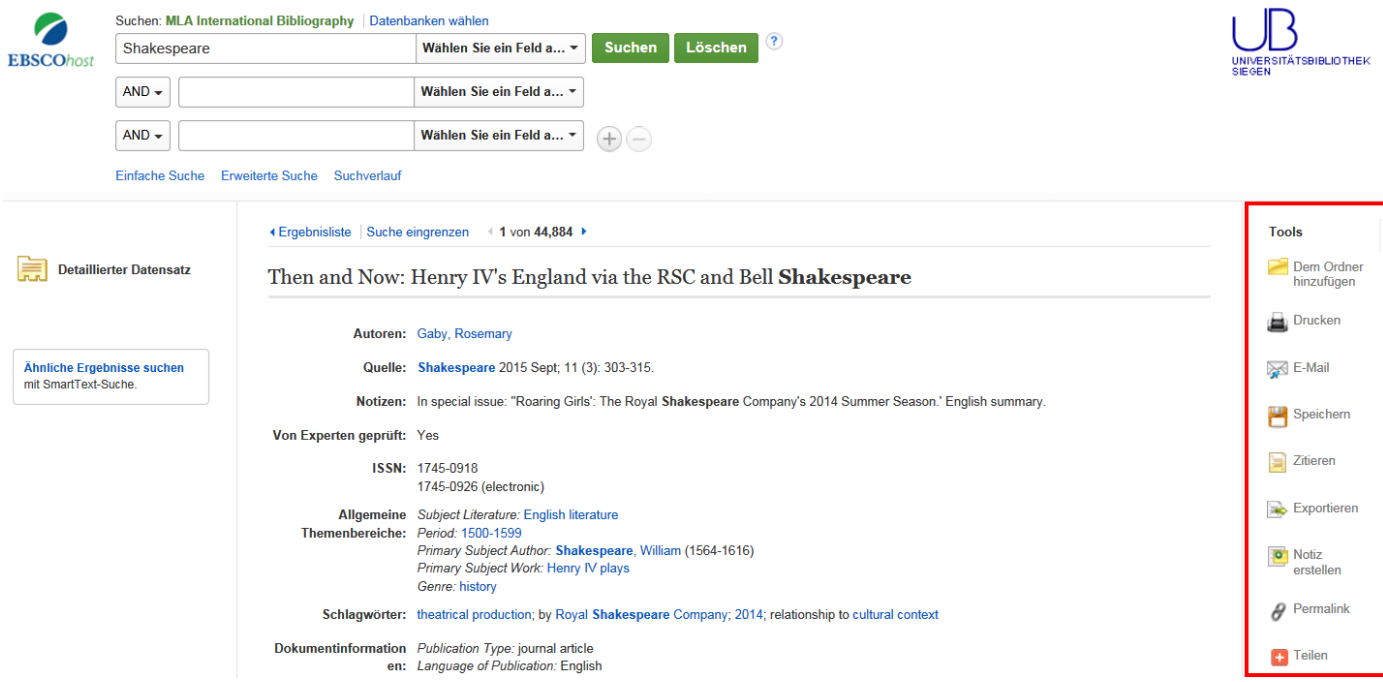

Sie können Ihr Suchergebnis ausdrucken, per E-Mail an sich oder andere versenden, speichern oder zur Übernahme in ein Literaturverwaltungsprogramm exportieren. Außerdem können Sie die Ergebnisse aus mehreren optimierten Suchläufen in den Folder übernehmen und dort als gesamtes, persönliches Literaturverzeichnis weiterverarbeiten.

Die wesentlichen Funktionen zur Weiterverarbeitung stehen Ihnen auch im Ordner zur Verfügung.

zurück zum [Anfang](#page-0-0)

#### **Stand der Information: 03/2016**

**This work, "MLA International Bibliography – Benutzerhandbuch" is a derivative of "MLA International Bibliography – User Guide" by ULB Uni Bonn.**